## การชำระเงิน Bill payment KTB ผ่าน Mobile

1.Log in เข้าสู่ระบบของธนาคาร เลือก "จ่ายบิลอื่น ๆ"

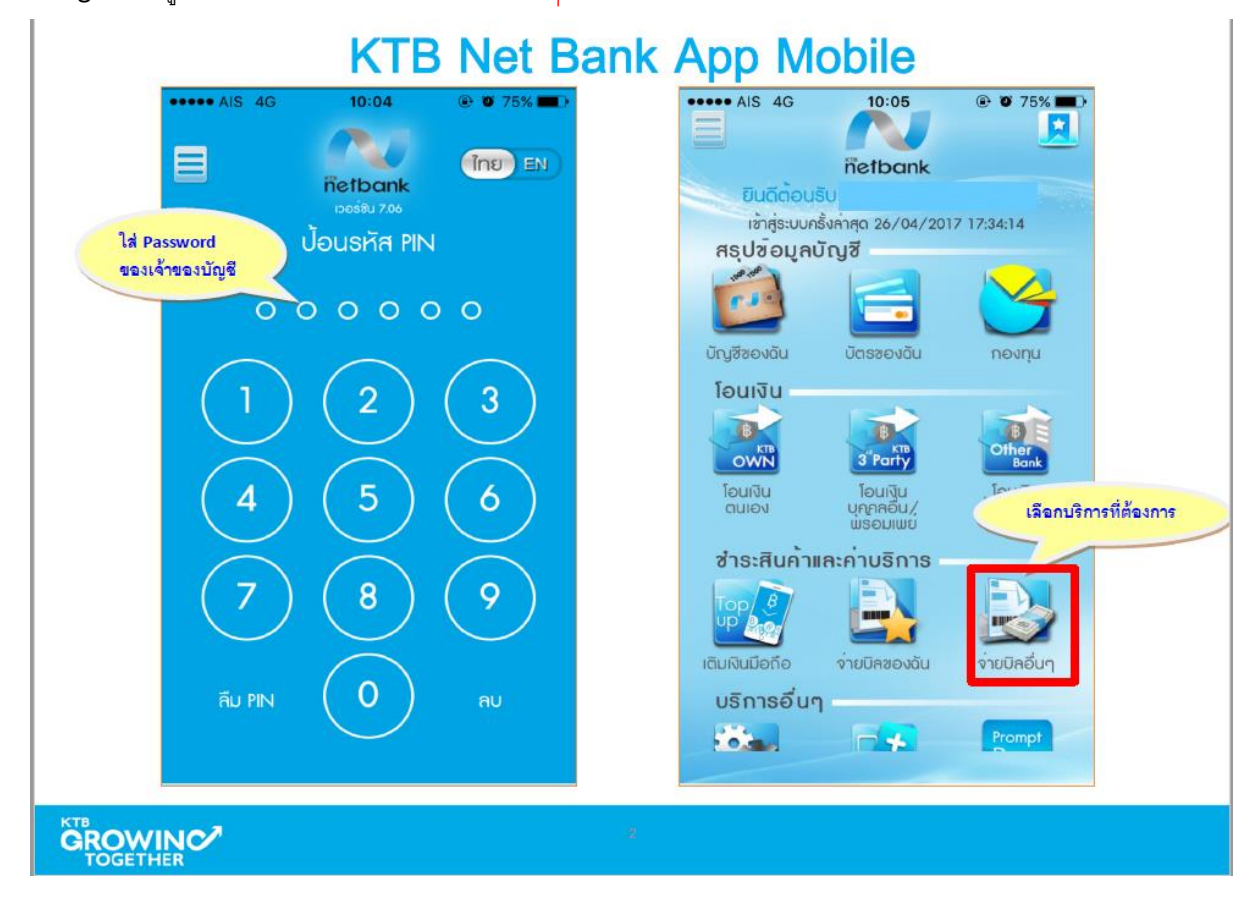

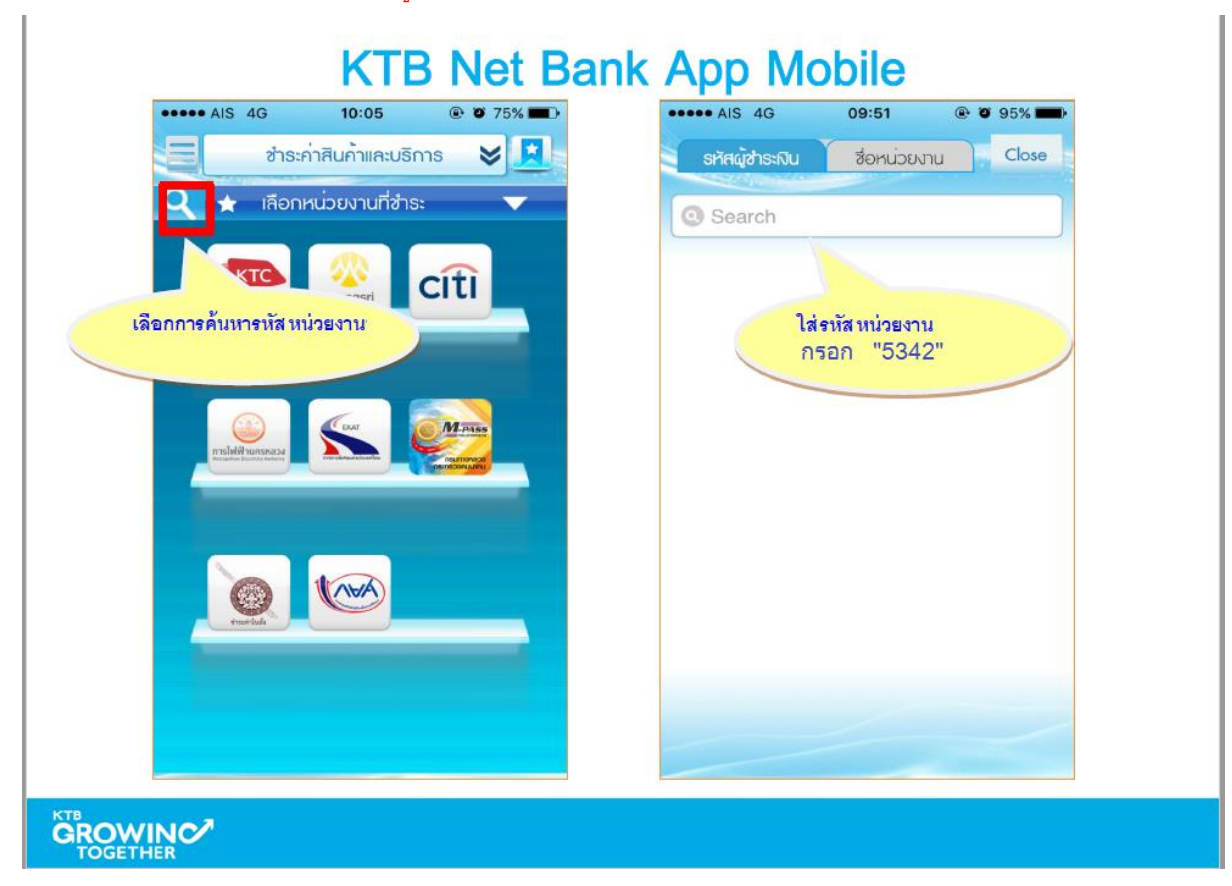

2.กดแว่นขยาย เลือกค้นหาจาก "รหัสผู้ชำระเงิน" กรอก "5342" เลือก "บริษัท หลักทรัพย์หยวนต้า"

- 3. เลือกบัญชีที่ต้องการให้หักเงิน
	- กรอก Reference 1 คือ เลขที่บัตรประชาชนสำหรับคนไทยและเลขที่พาสปอร์ตสำหรับชาวต่างชาติ
	- กรอก Reference 2 คือ เลขที่บัญชีซื้อขายหลักทรัพย์ 8 หลัก

\*\*\*สำหรับเลขที่บัญชีซื้อขายของลูกค้า TFEX ให้ลูกค้าระบุเลข **"0"** แทน "-" เช่น "123456-4" เป็น "12345604"

กรอกจำนวนเงิน

## กดปุ่ม "ตกลง"  $\overline{a}$

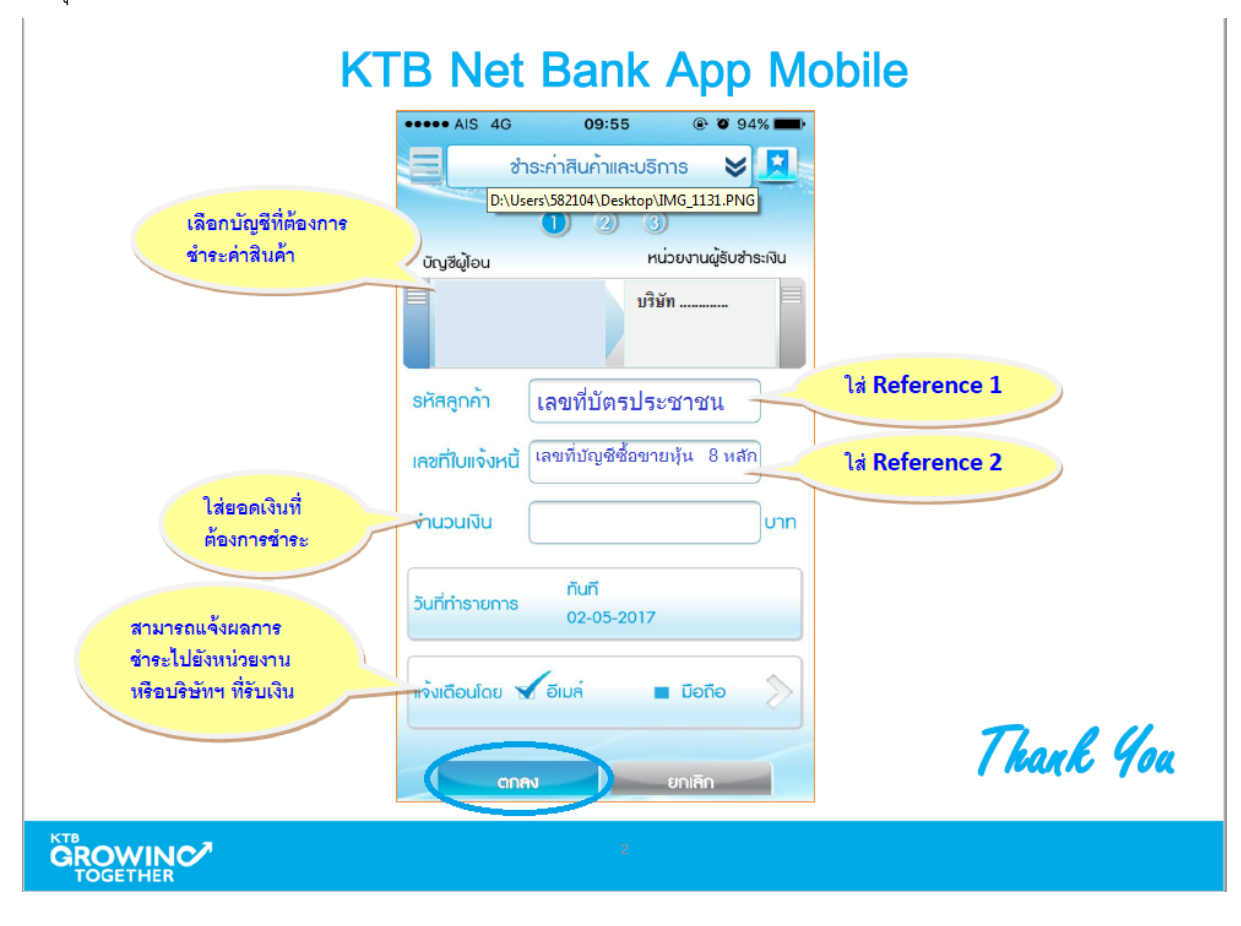